# ADD, CHANGE, AND REMOVE A SUB-PLAN-UNDERGRADUATE

This instruction guide covers how to add, change, or remove a sub-plan for an undergraduate student. A sub-plan is a specific emphasis, concentration, or track. This process is completed by Undergraduate Advisors in the various colleges with the UF\_SR\_UGRD\_ADV\_UPD role. The action reason for these changes is CSUB for "Change Sub-plan."

# ADD A SUB-PLAN

#### STEP 1: NAVIGATE TO STUDENT SERVICES CENTER

- 1. Log into myUFL using your **GatorLink username** and **password**.
- 2. Navigate to **NavBar > Main Menu > Student Information System > Campus Community > Student Services Center**

Alternatively, you can do this from the Advisee Student Center. To do this, use the following Navigation: **NavBar > Main Menu > Student Information System > Self Service > Advisor Center > Advisee Student Center**

#### STEP 2: SEARCH FOR STUDENT

- 1. Enter the student's **UFID**, if known, or enter the student's **last and first name**.
- 2. Click **Search.**

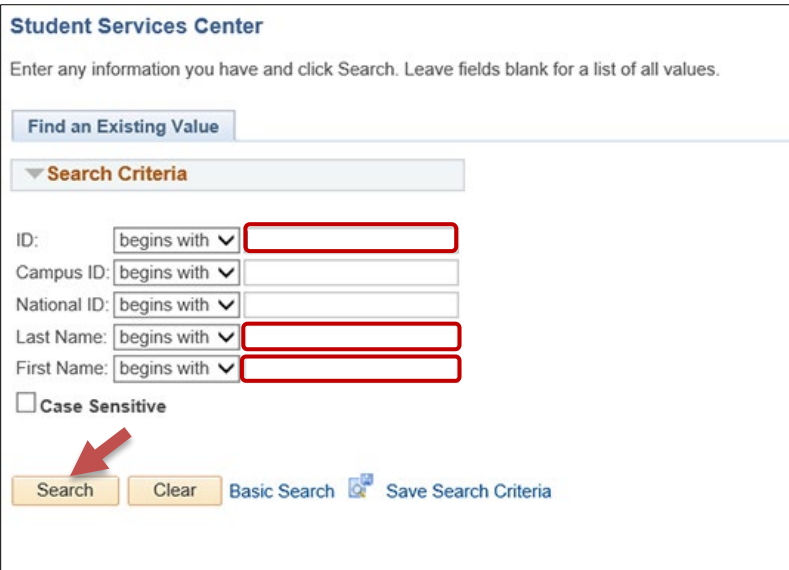

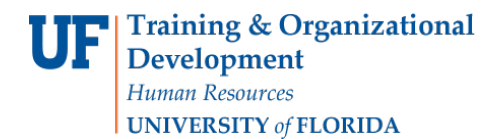

#### 3. Select the **Academics** tab.

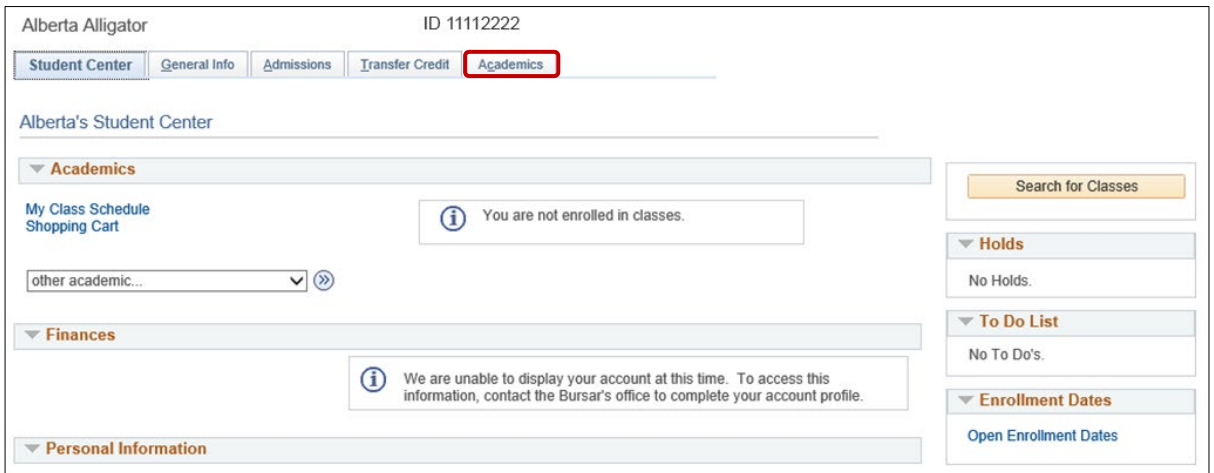

#### STEP 3: VERIFY STUDENT INFORMATION

- 1. Verify the student's **name** and **UFID number**.
- 2. Verify the student is in the **Undergraduate** career.
- 3. Verify that the student is in the expected **Academic Program**.
- 4. Verify the student is in **Active** status. The Status should state "**Active in Program**."

**Note:** If the student is not in Active status, the student should be referred to Admissions or the Registrar's Office for further action.

#### STEP 4: EDIT MODE

- 1. Select the **Academic Program** you wish to update.
- 2. Select **Edit Program Data**.

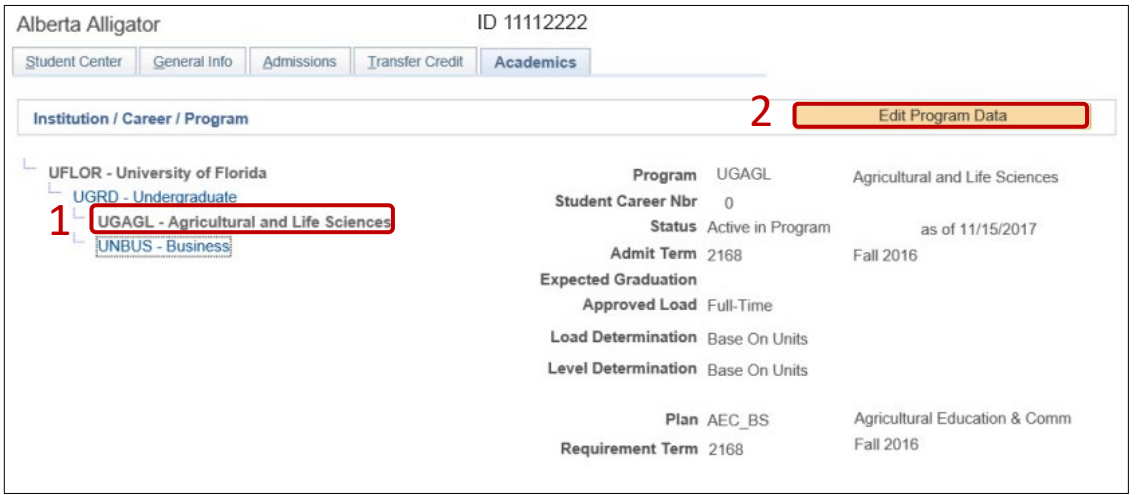

3. Verify that the student is in the expected **Academic Program**.

#### STEP 5: REVIEW TABS

- 1. Click on the **Student Plan** tab.
- 2. Review **Academic Plan** information.

**Note**: Only sub-plans available within this Academic Plan will be available to choose from.

- 3. Click on the **Student Sub-Plan** tab.
- 4. Review **Student Sub-Plan** information.
- 5. Select the **Student Program** tab.

## STEP 6: COMPLETE THE FOLLOWING FIELDS ON THE STUDENT PROGRAM TAB

- 1. Select the **plus (+) sign** to add a new row.
- 2. Allow the **Effective Date** field to default to today's date.
- 3. Enter the **Program Action** of **PLNC** for Plan Change.
- 4. Enter the **Action Reason** of **CSUB** for Change Sub-plan.

**Note**: You can also use the look up icon to select the program action and action reason.

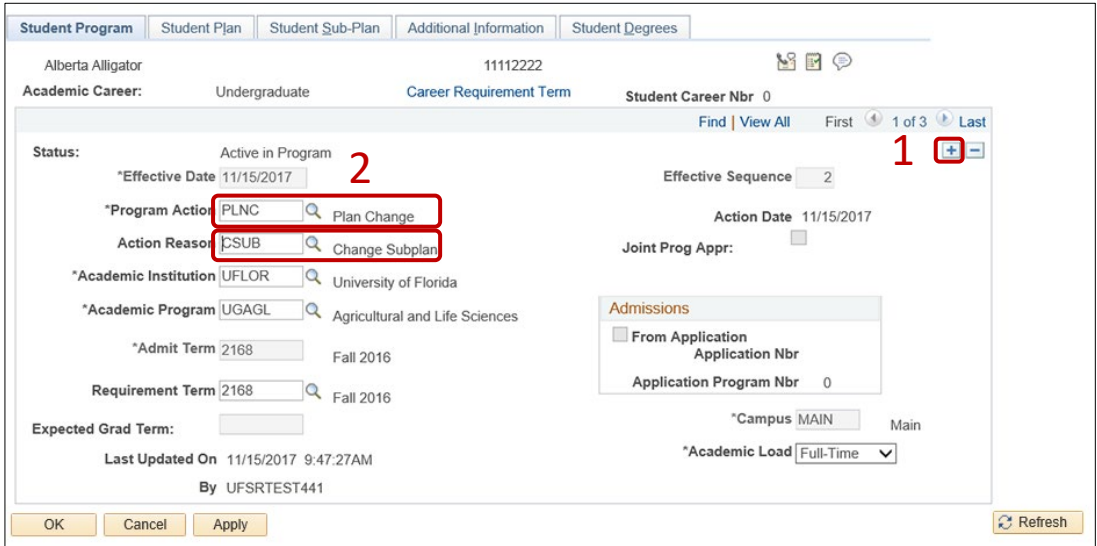

- 5. Allow the **Academic Institution** to default to **UFLOR**.
- 6. Leave the **Academic Program** field. This field shows the student's current college.
- 7. Leave the **Admit Term**.
- 8. Leave the **Requirement Term**.
- 9. Leave the **Expected Grad Term** blank. This will be populated by the Registrar's Office.
- 10. Allow the **Effective Sequence** to default to 1. If another action is inserted on the same effective date, the effective Sequence will increment to 2.
- 11. Allow the **Action Date** to default to today's date.

**Note**: UF will not use Joint Prog Appr or Dual Academic Program fields on this page.

12. Click on the **Student Sub-Plan** tab.

**Note**: Make sure you are working on the correct plan, not the minor or a different major. You can determine this by viewing the academic plan section of the page.

- 13. Select the **Look Up** button for **Academic Sub-Plan**.
- 14. Select the appropriate value.

**Note**: Only sub-plan values allowed by the plan will appear.

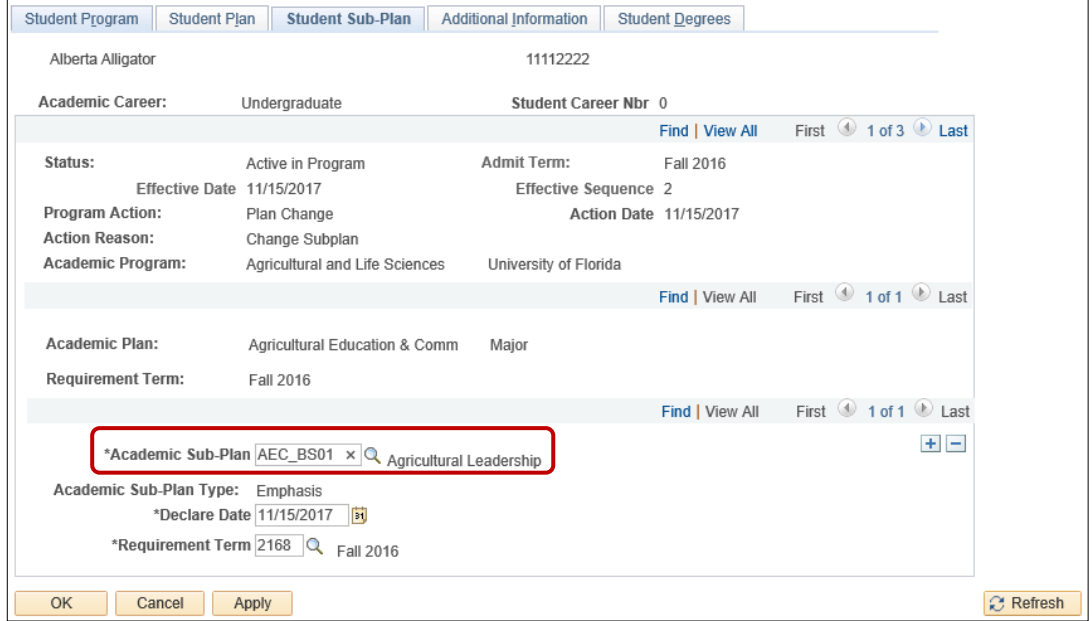

- 15. Allow the **Academic Sub-Plan Type** to default in based on the configuration of the sub-plan.
- 16. Allow the **Declare Date** to default to today's date.
- 17. Allow the **Requirement Term** to default in.

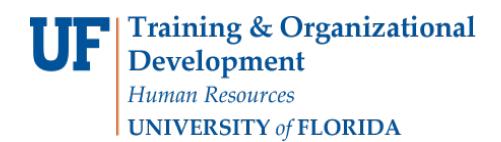

## STEP 7: SAVE AND REVIEW WORK

- 1. Return to the **Student Program** tab.
- 2. Click **OK**.

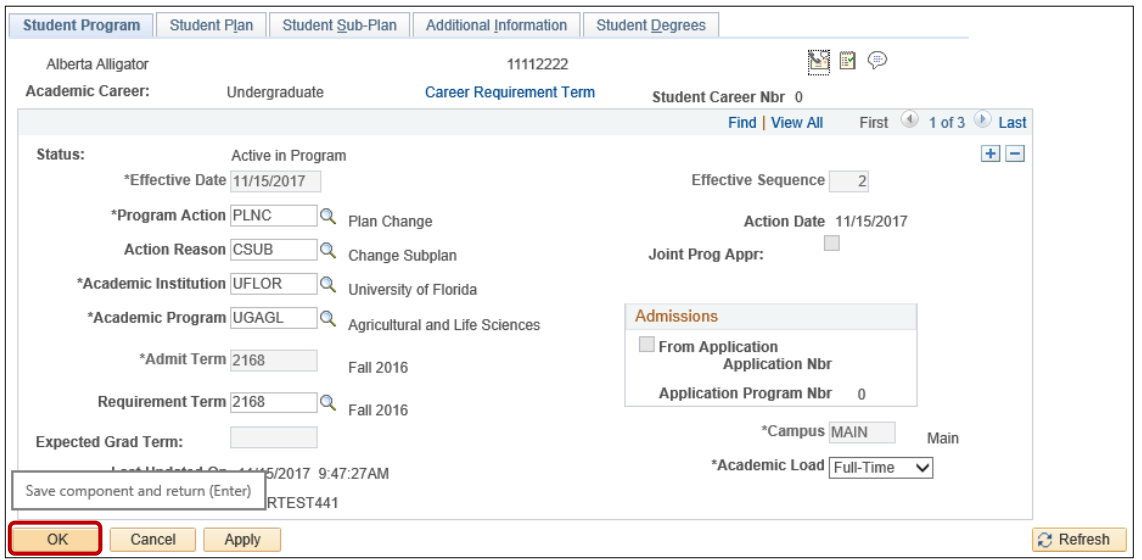

3. Click on the student's **Academic Program** from the stack.

**Note**: The Academic Program will be grey when selected.

4. Verify the changes on the **Sub-Plan**.

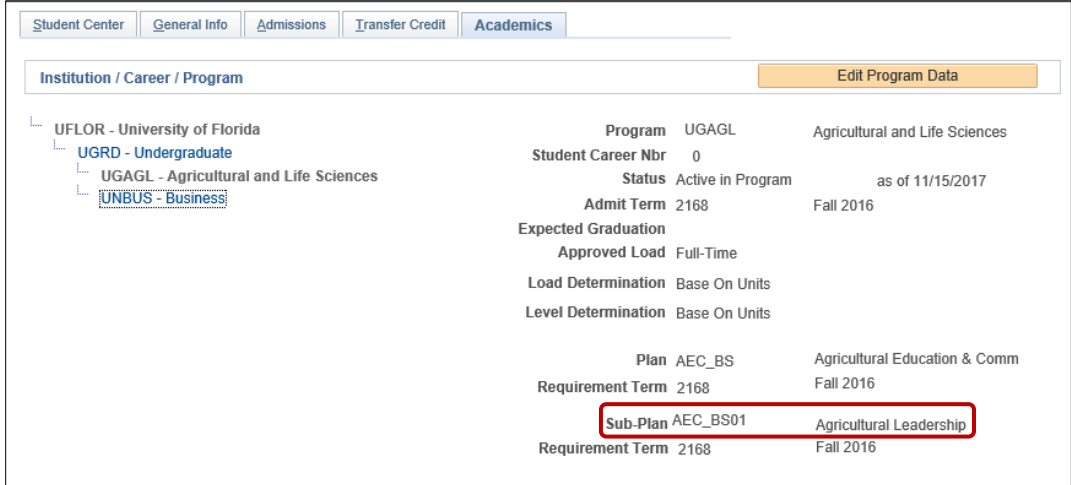

# CHANGE A SUB-PLAN

STEP 1: NAVIGATE TO STUDENT PROGRAM/PLAN PAGE

- 1. Log into myUFL using your **GatorLink username** and **password**.
- 2. Navigate to **NavBar > Main Menu > Student Information System > Campus Community > Student Services Center**.

## STEP 2: SEARCH FOR STUDENT

- 1. Enter the student's **UFID**, if known, or enter the student's **last and first name**.
- 2. Click **Search.**

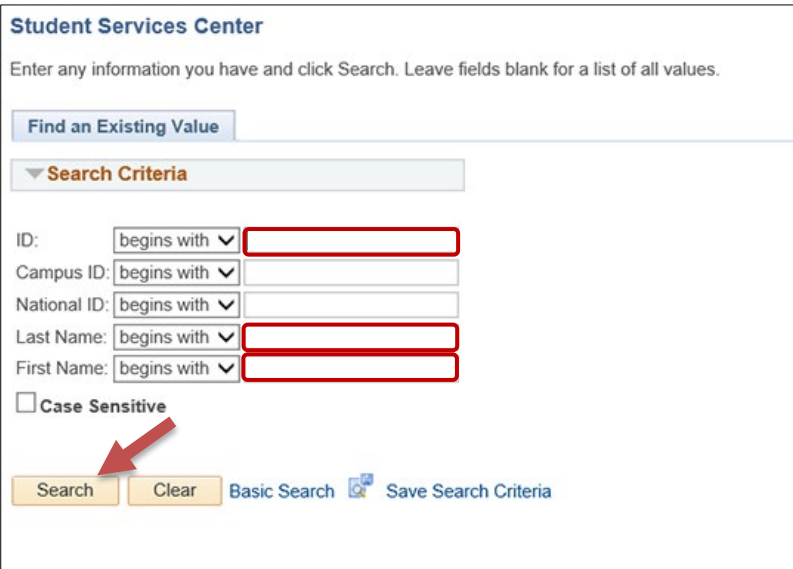

#### 3. Select the **Academics** tab.

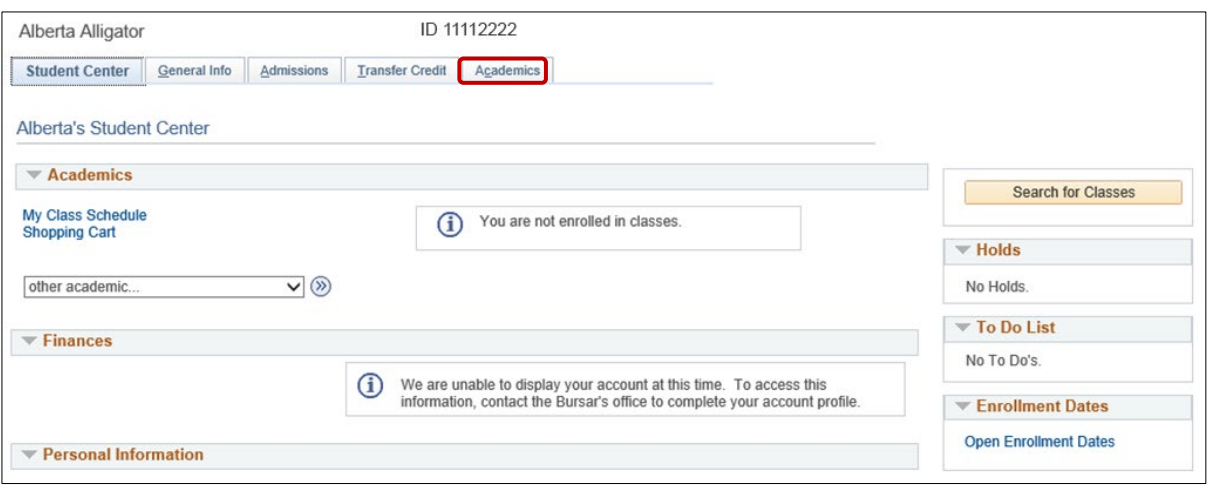

#### STEP 3: VERIFY STUDENT INFORMATION

- 1. Verify the student's **name** and **UFID number**.
- 2. Verify the student is in the **Undergraduate** career.
- 3. Verify that the student is in the expected **Academic Program**.
- 4. Verify the student is in **Active** status. The Status should state "**Active in Program**."

**Note**: If the student is not in Active status, the student should be referred to Admissions or the Registrar's Office for further action.

#### STEP 4: EDIT MODE

- 1. Select the **Academic Program** you wish to update.
- 2. Select **Edit Program Data**.

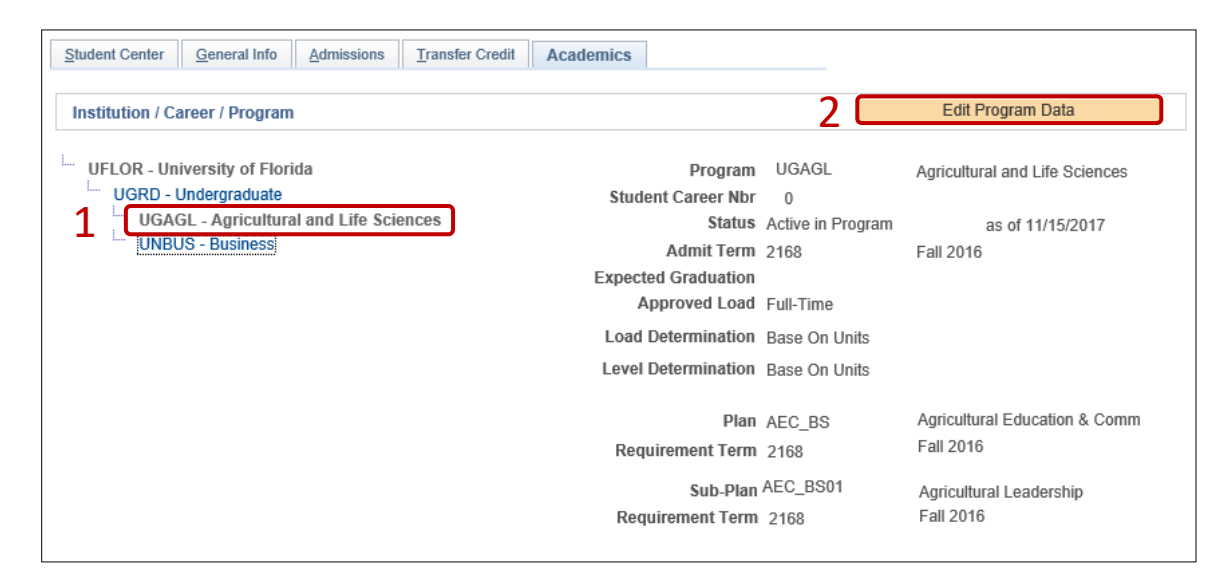

STEP 5: COMPLETE THE FOLLOWING FIELDS

- 1. Select the **plus (+) sign** to add a new row.
- 2. Allow the **Effective Date** field to default to today's date.
- 3. Enter the **Program Action** of **PLNC** for Plan Change.
- 4. Enter the **Action Reason** of **CSUB** for Change Sub-plan.

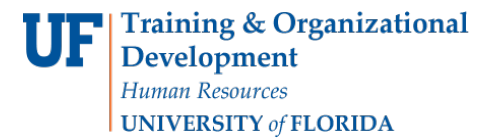

myUFI

Student Information System

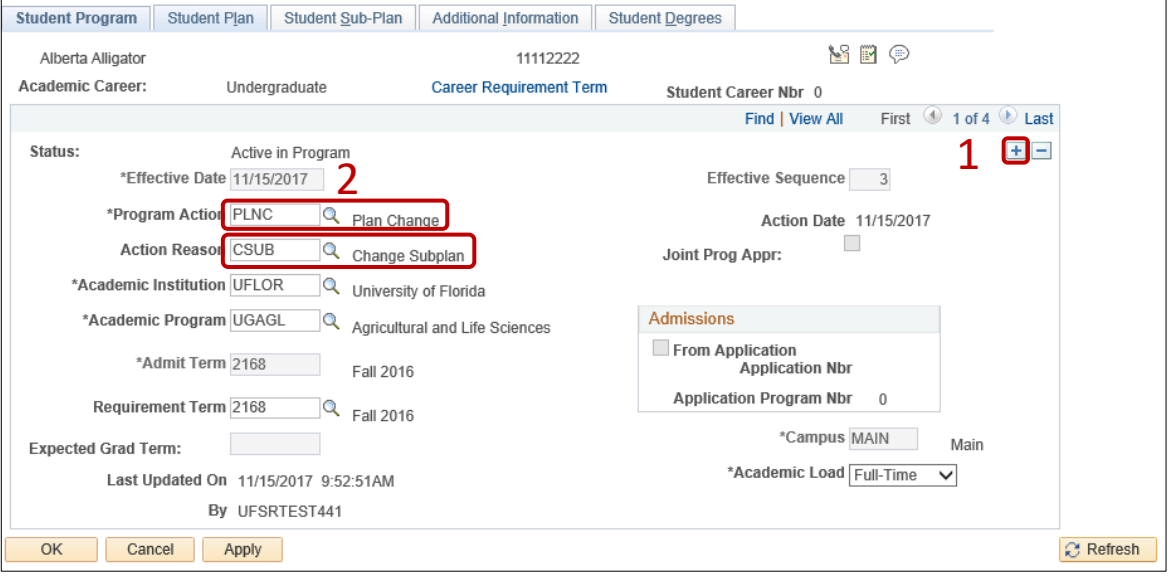

- 5. Allow the **Academic Institution** to default to **UFLOR**.
- 6. Leave the **Academic Program** field. This field shows the student's current college.
- 7. Leave the **Admit Term**.
- 8. Leave the **Requirement Term**.
- 9. Leave the **Expected Grad Term**. This will be populated by the Registrar's Office.
- 10. Allow the **Effective Sequence** to default to 1. If another action is inserted on the same effective date, the effective Sequence will increment to 2.
- 11. Allow the **Action Date** to default to today's date.

**Note**: UF will not use Joint Prog Appr or Dual Academic Program fields on this page.

12. Click on the **Student Sub-Plan** tab.

**Note**: Make sure you are working on the correct plan, not the minor or a different major. You can determine this by viewing the academic plan section of the page.

- 13. Select the **Look Up** button for **Academic Sub-Plan**.
- 14. Select the appropriate value.

**Note**: Only sub-plan values allowed by the plan will appear.

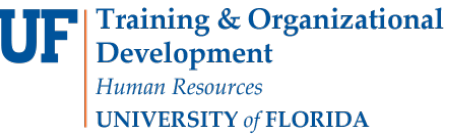

myUFL

Student Information System

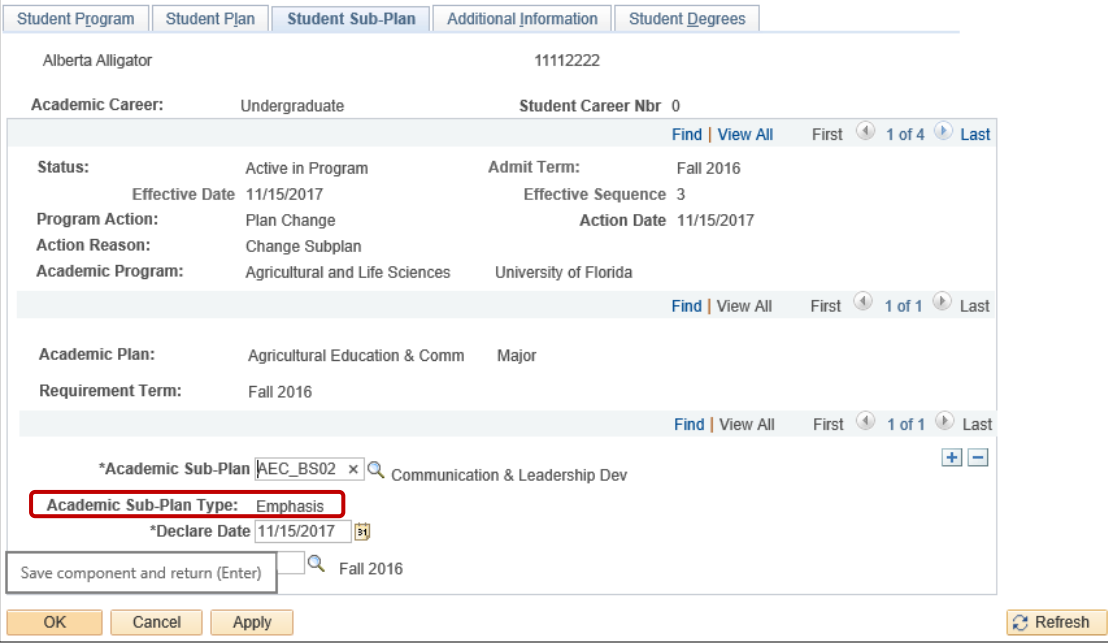

- 15. Allow the **Academic Sub-Plan Type** to default in based on the configuration of the sub-plan.
- 16. Allow the **Declare Date** to default to today's date.
- 17. Allow the **Requirement Term** to default in to the program's requirement term.

## STEP 6: SAVE AND REVIEW WORK

- 1. Select the **Student Program** tab.
- 2. Click **OK**.

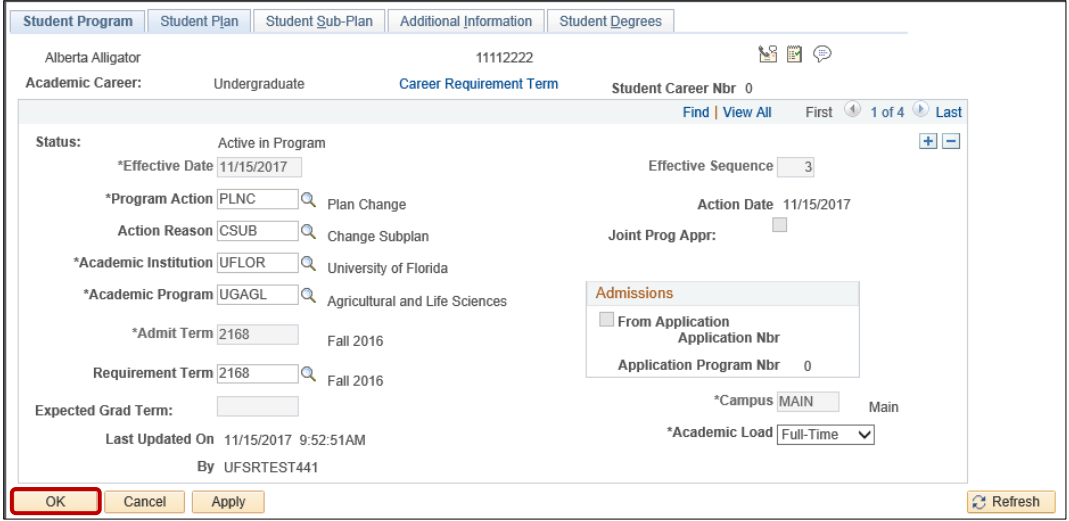

- 3. Click on the student's **Academic Program** from the stack.
- 4. Verify the changes on the **Sub-Plan**.

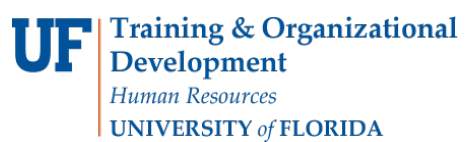

Student Information System

myUFL

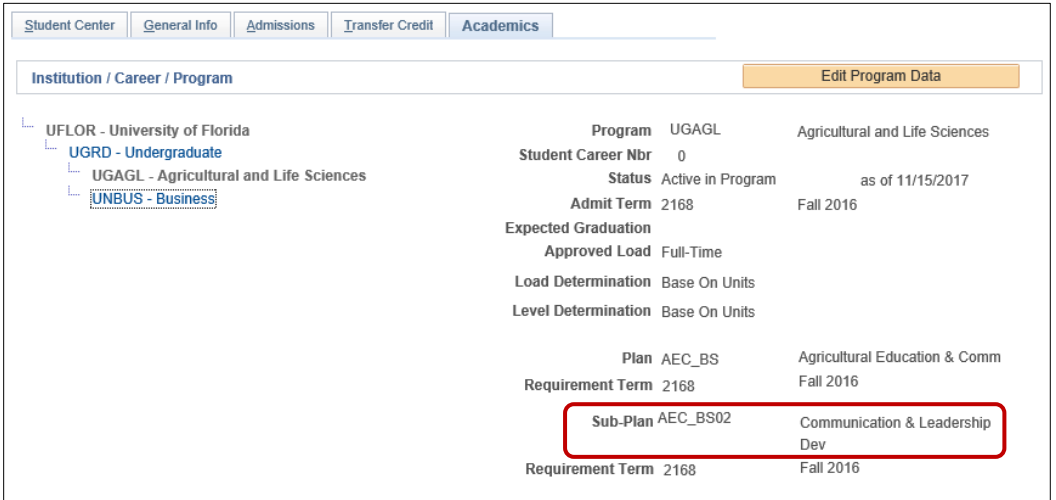

# REMOVE A SUB-PLAN

STEP 1: NAVIGATE TO STUDENT PROGRAM/PLAN PAGE

- 1. Log into myUFL using your **GatorLink username** and **password**.
- 2. Navigate to **NavBar > Main Menu > Student Information System > Campus Community > Student Services Center**.

## STEP 2: SEARCH FOR STUDENT

- 1. Enter the student's **UFID**, if known, or enter the student's **last and first name**.
- 2. Click **Search.**

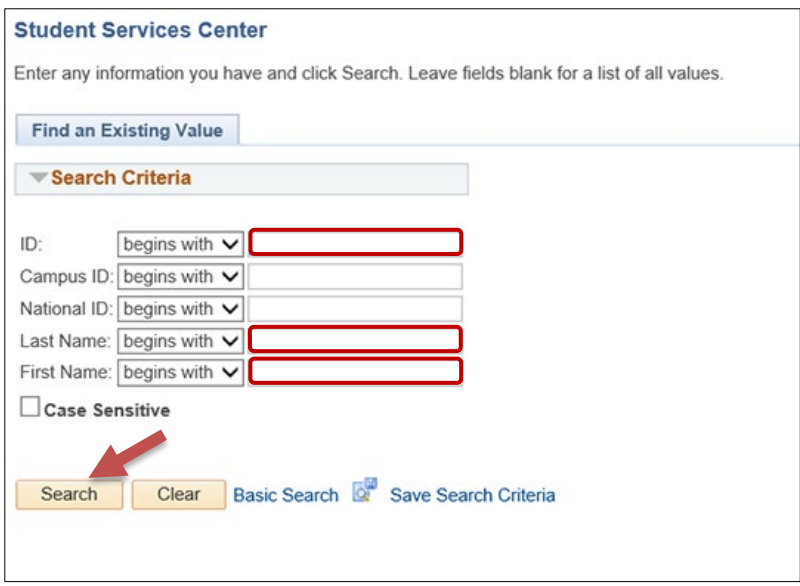

3. Select the **Academics** tab.

Student Information System

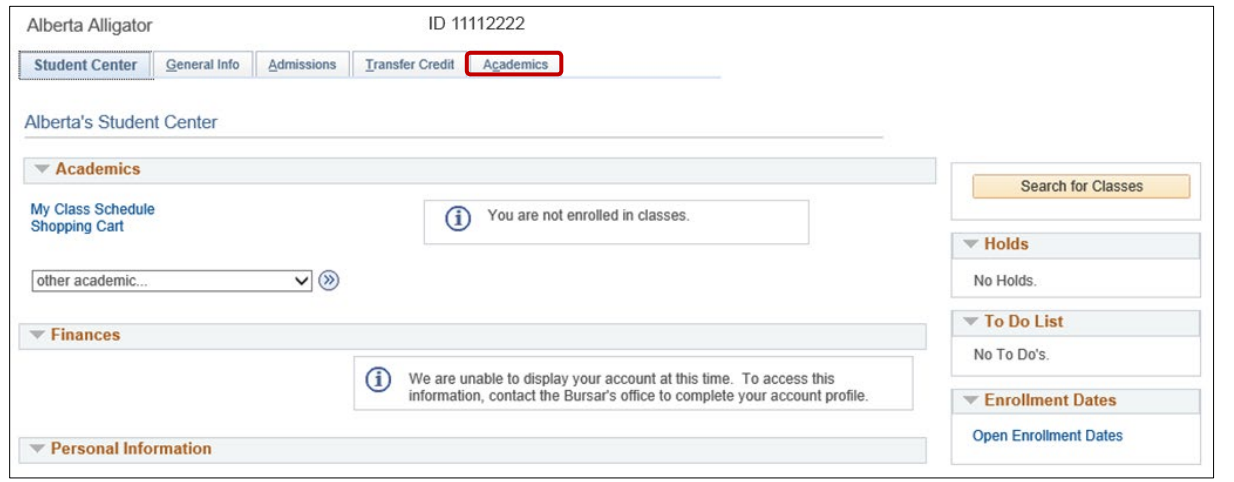

#### STEP 3: VERIFY STUDENT INFORMATION

- 1. Verify the student's **name** and **UFID number**.
- 2. Verify the student is in the **Undergraduate** career.
- 3. Verify that the student is in the expected **Academic Program**.
- 4. Verify the student is in **Active** status. The Status should state "**Active in Program**."

**Note**: If the student is not in Active status, the student should be referred to Admissions or the Registrar's Office for further action.

#### STEP 4: EDIT MODE

- 1. Select the **Academic Program** you wish to update.
- 2. Select **Edit Program Data**.

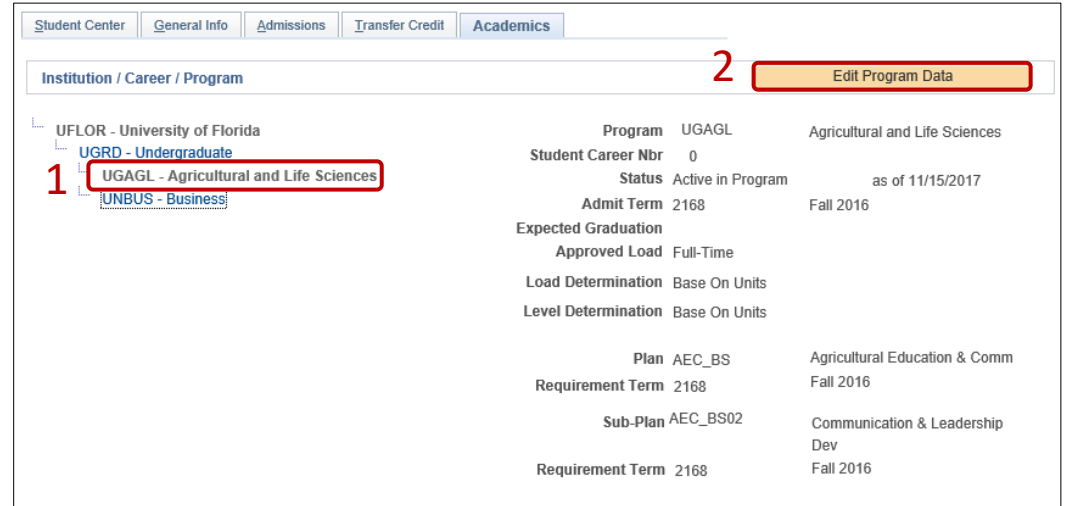

STEP 5: COMPLETE THE FOLLOWING FIELDS

1. Select the **plus (+) sign** to add a new row.

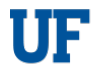

- 2. Allow the **Effective Date** field to default to today's date.
- 3. Enter the **Program Action** of **PLNC** for Plan Change.
- 4. Enter the **Action Reason** to **CSUB** for Change Sub-plan.

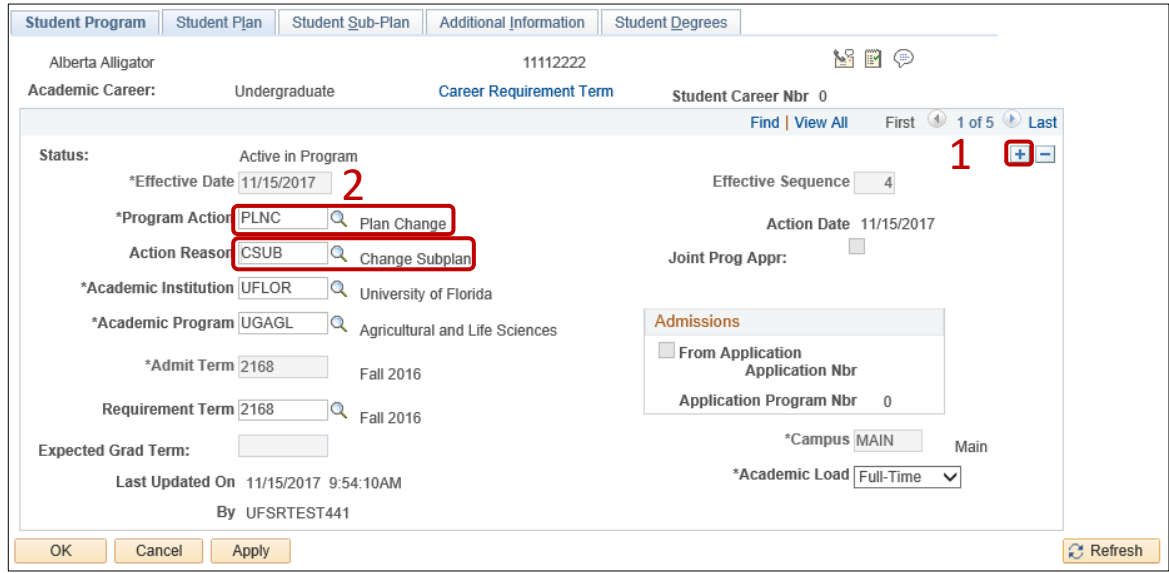

- 5. Allow the **Academic Institution** to default to **UFLOR**.
- 6. Leave the **Academic Program** field. This field shows the student's current college.
- 7. Leave the **Admit Term**.
- 8. Allow the **Requirement Term**.
- 9. Leave the **Expected Grad Term**. This will be populated by the Registrar's Office.
- 10. Allow the **Effective Sequence** to default to 1. If another action is inserted on the same effective date, the effective Sequence will increment to 2.
- 11. Allow the **Action Date** to default to today's date.

**Note**: UF will not use Joint Prog Appr or Dual Academic Program fields on this page.

12. Click on the **Student Sub-Plan** tab.

**Note**: Make sure you are working on the correct plan, not the minor or a different major. You can determine this by viewing the academic plan section of the page.

13. Click the **minus icon (-)** next to the sub-plan.

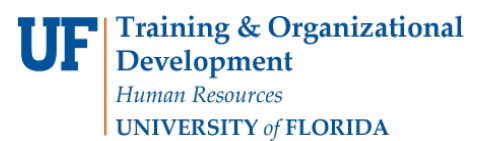

myUFL

# Student Information System

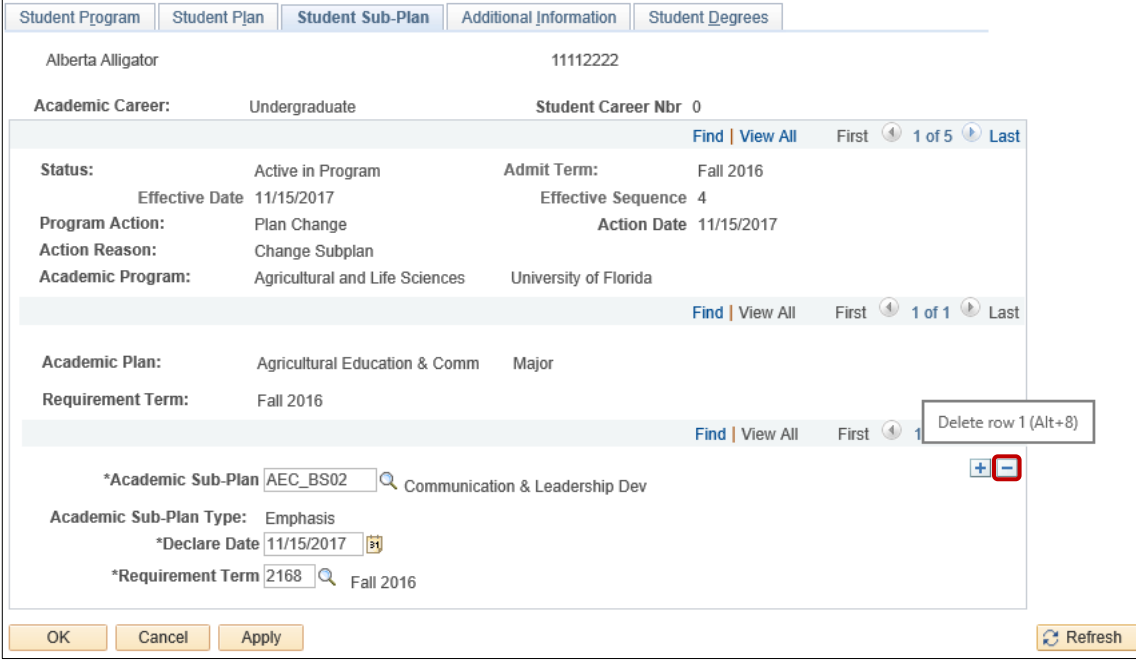

14. Click **OK** to confirm the delete.

#### STEP 6: SAVE AND REVIEW WORK

- 1. Return to the **Student Program** tab.
- 2. Click **OK**.

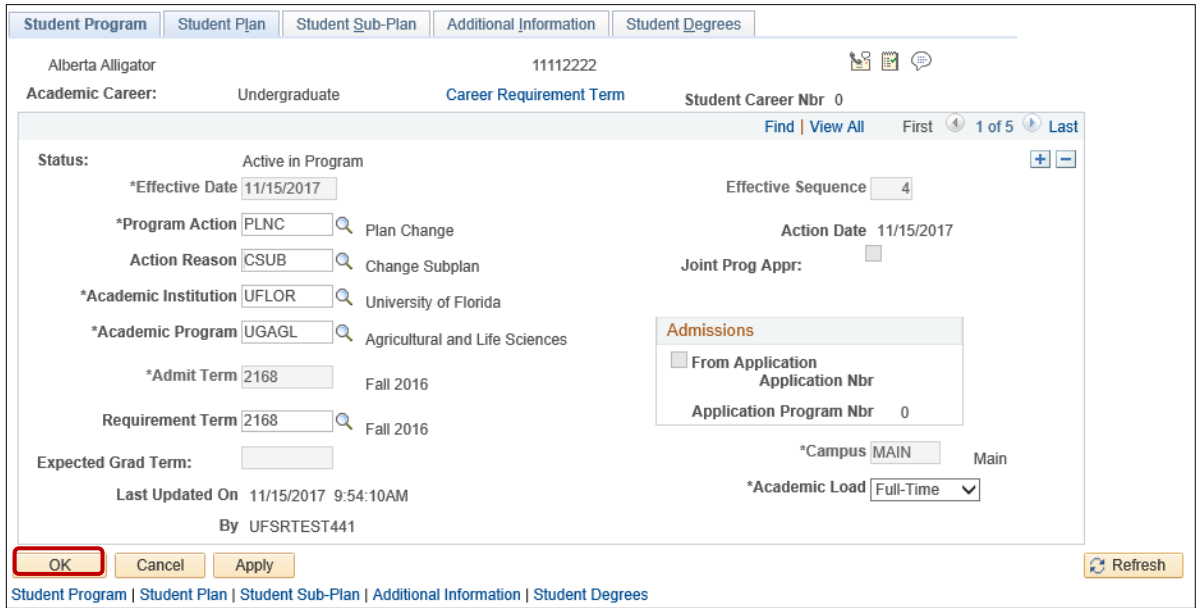

- 3. Click on the student's **Academic Program** from the stack.
- 4. Verify the changes on the **Sub-Plan**.

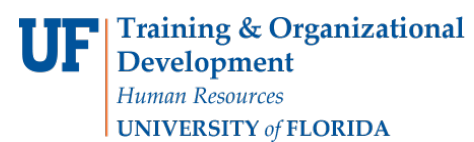

Student Information System

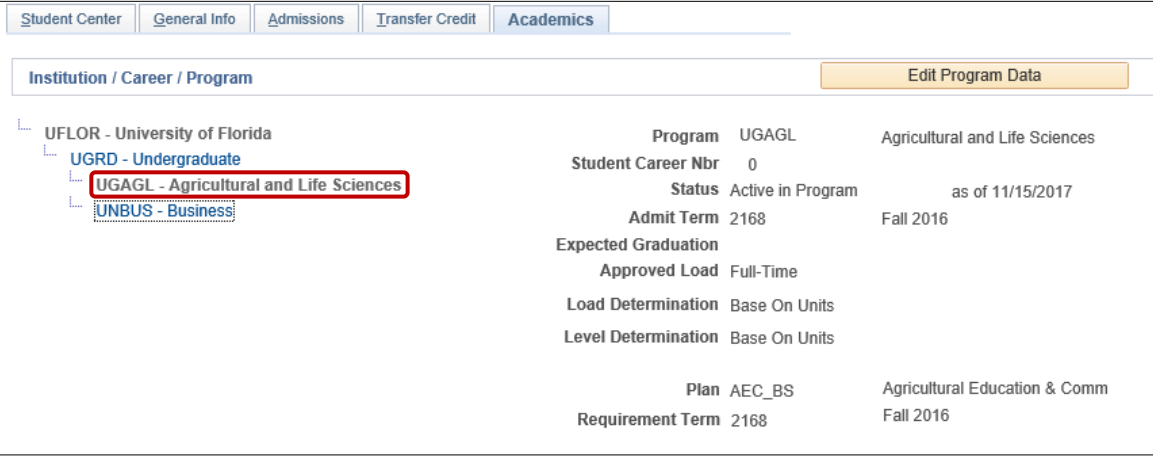

## FOR ADDITIONAL ASSISTANCE

#### **Technical Issues**

The UF Computing Help Desk 352-392-HELP [helpdesk@ufl.edu.](mailto:helpdesk@ufl.edu)

# **Processes and Policies**

Office of the University Registrar [ourdegreeteam-l@lists.ufl.edu](mailto:ourdegreeteam-l@lists.ufl.edu) 352-392-1374 [registrar.ufl.edu](https://registrar.ufl.edu/)